# Vejledning til oprettelse af nyhed på Intranettets åbne del

Udgivet af Folkekirkens Redaktionelle Enhed i samarbejde med Folkekirkens IT. Revideret 30. januar 2024

# Indhold

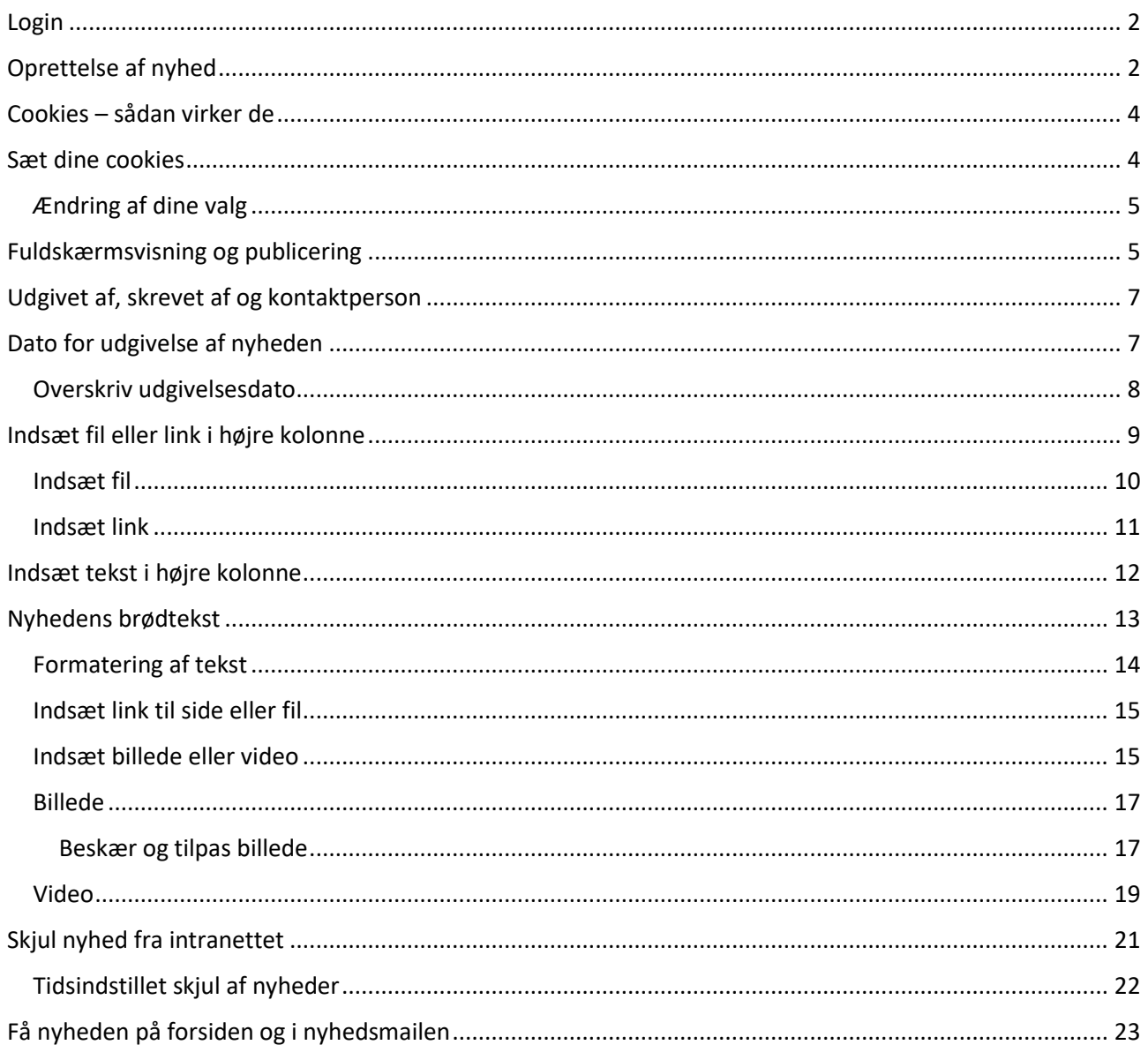

## <span id="page-1-0"></span>Login

Du logger ind i backenden på Folkekirkens IntraNet med dit brugernavn og password her: [www.folkekirkensintranet.dk/neos](https://kirkenettet-my.sharepoint.com/personal/evs_km_dk/Documents/Intranet%20-%20overordnet/www.folkekirkensintranet.dk/neos)

Er du ikke oprettet som nyhedsredaktør og ønsker at blive det, så ret henvendelse til [fin@km.dk.](mailto:fin@km.dk) Så tager Folkekirkens Redaktionelle Enhed (FRE) stilling til din henvendelse.

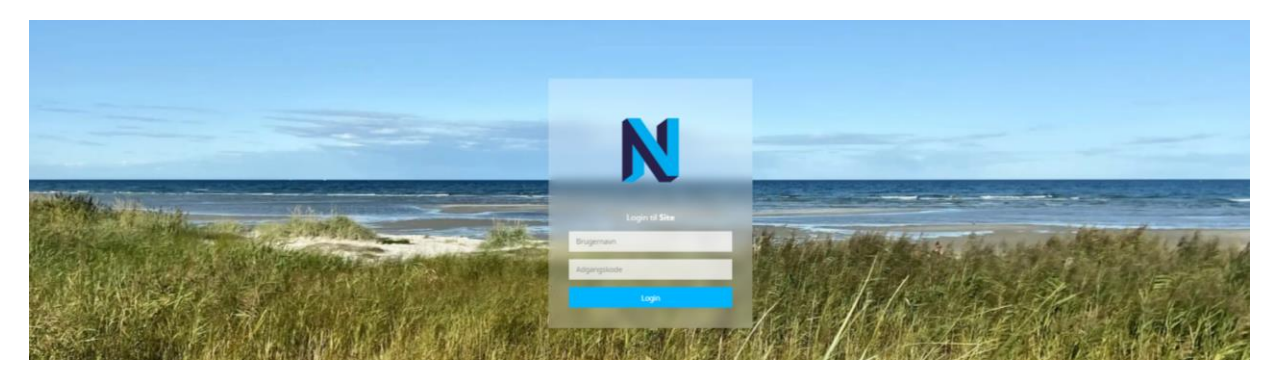

# <span id="page-1-1"></span>Oprettelse af nyhed

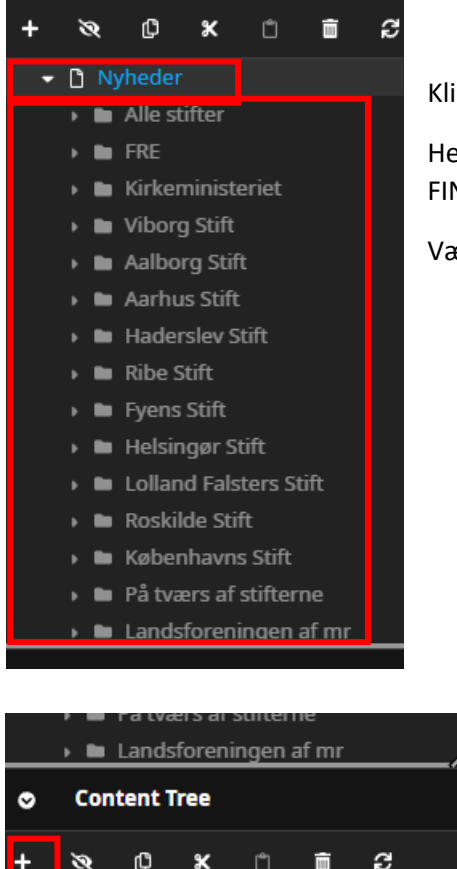

Klik på "Nyheder" i venstre kolonne.

Herefter åbner et sidetræ med mapper for alle nyhedsleverandører på FIN.

Vælg din mappe.

ø  $\mathbb O$  $\pmb{\times}$  $\Box$ û s Lolland Falsters Stift

Klik på +

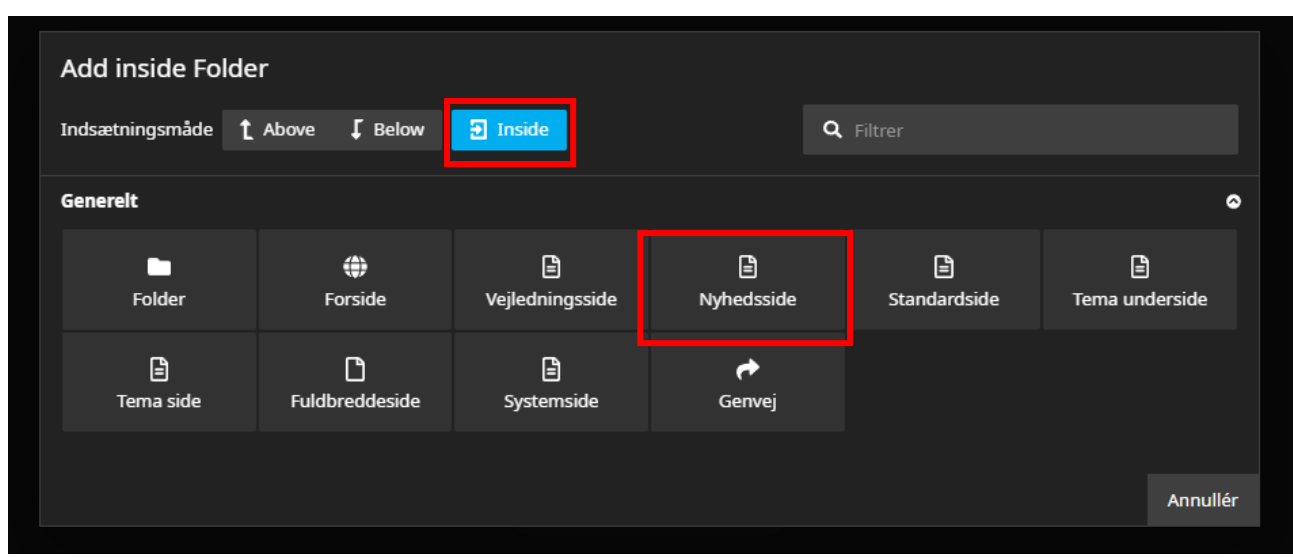

Herefter åbner boksen her nedenfor. Vælg "Inside" og klik herefter på "Nyhedsside".

En ny boks åbner, hvor du skal udfylde felterne "Titel" og "Udgivet af". Husk at give din nyhed et dækkende navn (husk fx stiftets eller biskoppens navn i stedet for blot: "Nyhedsbrev fra biskoppen"). Herefter skal du sætte dine cookies, dvs. fortælle hvem nyheden er til (og fra), samt om det er del af et tema. Forklaring følger

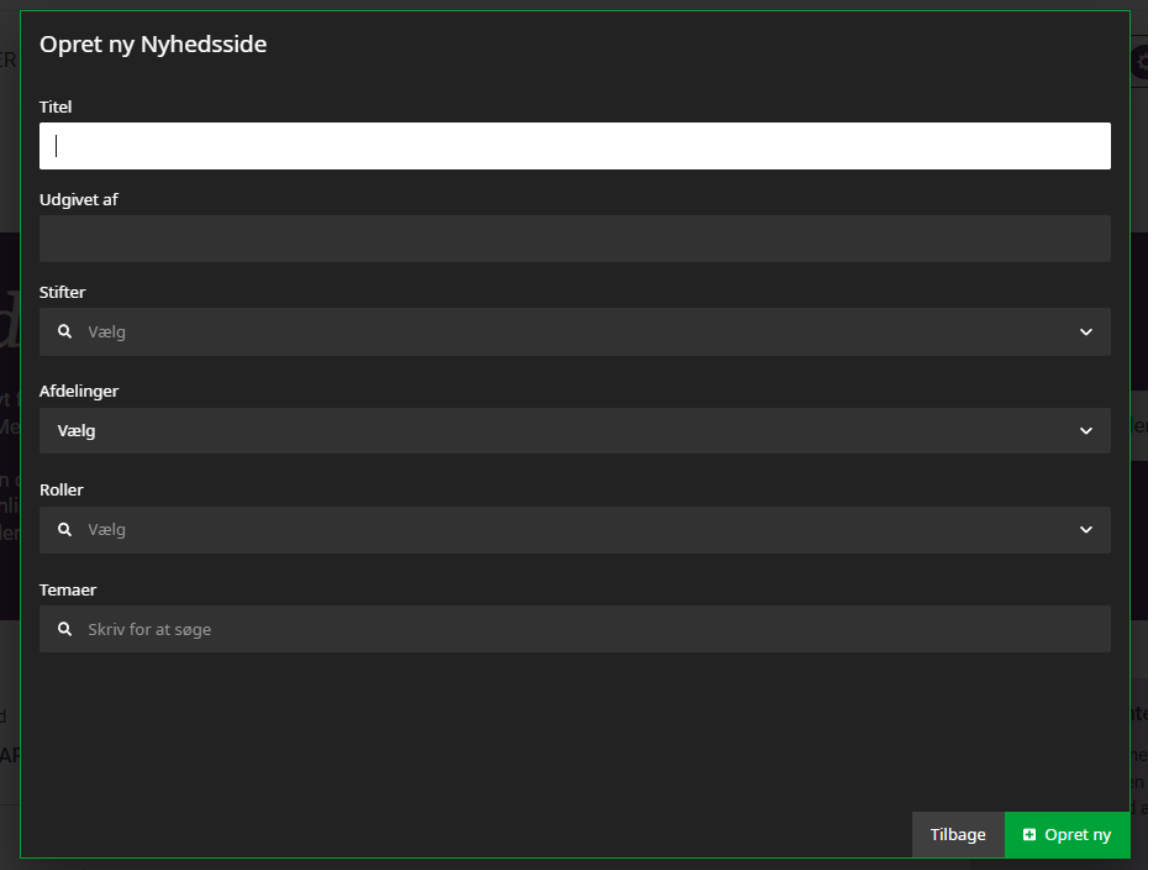

Klik ikke uden for boksen, før du har klikket på "opret ny" i bunden af siden. Så forsvinder boksen, og du skal starte forfra. Du kan altid ændre dine cookie-settings, når siden er oprettet.

I "Udgivet af" skal alle afsendere skrives på. Er nyheden fx fra flere stifter, så skriv alle på. Forfatteren til nyheden kan eventuelt tilføjes senere under punktet "Skrevet af".

## <span id="page-3-0"></span>Cookies – sådan virker de

Alle nyheder målrettes til forskellige dele af intranettets brugere via cookies. Det sker på forsiden, nyhedssiden og i den ugentlige nyhedsmail. Som bruger har man mulighed for at klikke på knappen "Dine personlige præferencer" øverst på FIN og tilmelde sig en nyhedsmail. I begge tilfælde skal brugeren klikke af, hvilke nyheder brugeren er interesseret i at læse. Det kan være nyheder fra bestemte geografiske områder (stifter) eller nyheder rettet til bestemte roller i folkekirken.

Når du opretter en nyhed, skal du derfor vælge, hvem nyheden er relevant for i forhold til geografi (stift) og rolle i folkekirken. Og det er det, du gør i boksen "Opret en Nyhedsside". Du kan også redigere dine settings senere, når siden er oprettet.

### <span id="page-3-1"></span>Sæt dine cookies

Når du har udfyldt "Titel" og "Udgivet af" er det tid til at sætte dine cookies.

#### **Stift:**

Her vælger du, hvilke geografiske områder (stifter), som din nyhed er relevant for. Måske er det kun for ét stift, måske for alle.

Er din nyhed relevant for alle stifter, skal du krydse alle stifter af. Valgmuligheden "Alle stifter" er på vej.

#### **Afdeling:**

Denne mulighed er forbeholdt Landsforeningen og Kirkeministeriet. Et kryds her fortæller, at nyheden er fra én af de to afsendere. Denne cookies bruges på forsiden af nyhedssiden, hvor brugerne kan vælge, at de ønsker at se nyheder fra LM og/eller KM.

#### **Rolle:**

Her skal du vælge den eller de roller fra listen, som din nyhed er relevant for.

Er din nyheds relevant for alle i et menighedsråd, skal du klikke alle menighedsrådets roller af. Valgmuligheden "Hele menighedsrådet" er på vej.

#### **Sådan virker det**

Vælg alle de stifter og roller, som din nyhed er relevant for. Hvis din nyhed er relevant for alle roller i et stift, skal du markere stiftet og alle roller. Er din nyhed relevant for fx alle præster i et stift, vælger du præst og markerer det aktuelle stift. Og er nyheden relevant for alle i hele folkekirken, skal alle roller og alle stifter vælges.

#### **Temaer:**

Du skal også vælge, om nyheden er en del af et af de temaer, der er på intranettet. Skriv temaet, fx "Arbejdsmiljø" og vælg det fra den liste, der vises. Der kommer løbende nye temaer til.

Har du fx angivet, at din nyhed handler om arbejdsmiljø, vil din nyhed blive vist i den nyhedsrulle, der er på temaets side.

Når du har sat alle dine flueben, klikker du på "Opret ny" i bunden.

#### <span id="page-4-0"></span>Ændring af dine valg

Når nyheden er oprettet, kan du i backendens højre kolonne ændre på dine valg af stifter, afdelinger og roller.

Når du har tilføjet og fjernet, skal du klikke på "Anvend" nederst (knappen bliver tydelig grøn).

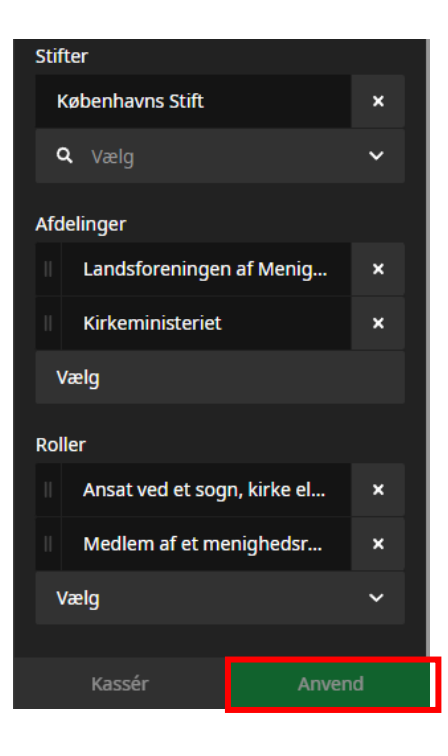

## <span id="page-4-1"></span>Fuldskærmsvisning og publicering

Nu har du oprettet nyheden. Indtil videre kan den ikke ses på selve intranettet men kun i backenden, hvor den redigeres.

Ønsker du at publicere nyheden, så den vises for alle på intranettet, klikker du på "Publicér til Live". Klik løbende på publiceringsknappen. Så gemmes dine ændringer.

Ønsker du at se en forhåndsvisning, klikker du på firkanten, som sender dig over i fuldskærmsredigering.

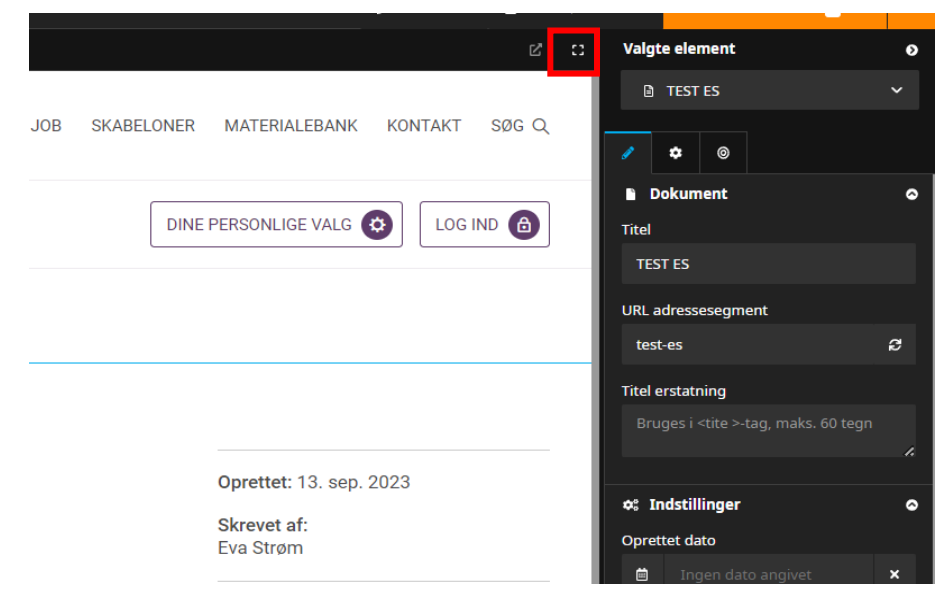

Luk fuldskærmsvisningen øverst i højre hjørne.

## Strukturen i Neos

I venstre side øverst finder du sidetræet for hele intranettet, hvor du kan se din nyhed i din mappe. (Hvis du har glemt at stå i mappen, da du oprettede nyheden, kan du trække din nyhed ind i mappen nu).

Nederst ser du strukturen for den enkelte nyhed.

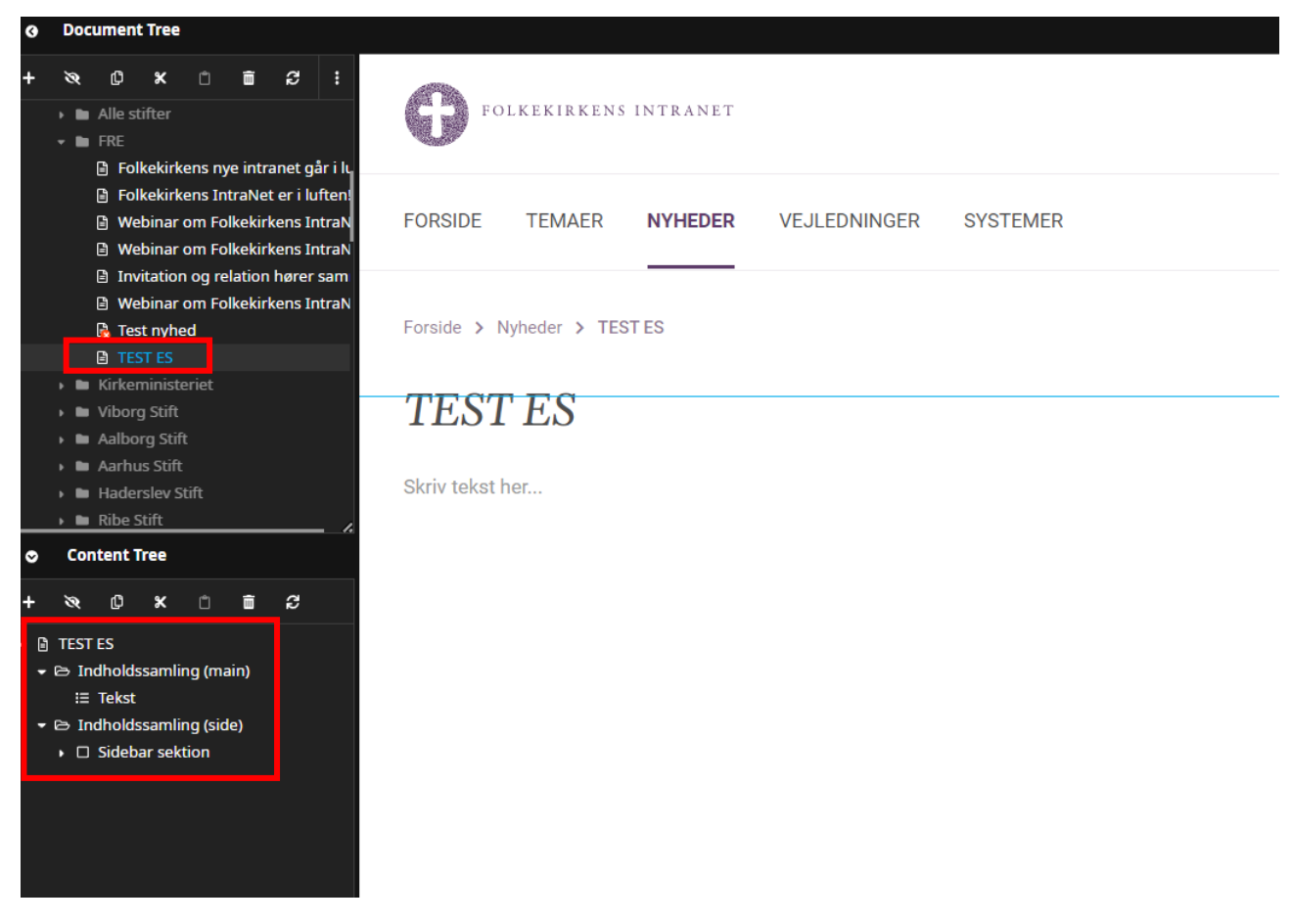

Neos fungerer på den måde, at når du klikker på en linje i kolonnen til venstre, så ændrer både midten og højre kolonne sig.

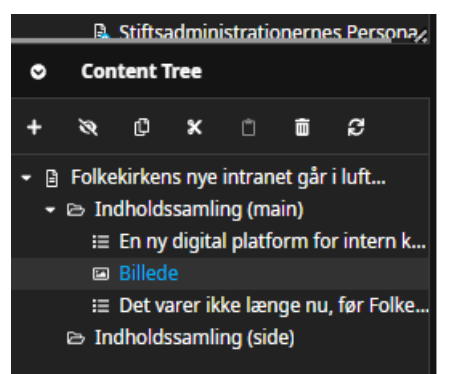

Det er også her i venstre kolonne, at du kan flytte på elementerne i nyheden. Hvis du fx gerne vil bytte rundt på et tekst- og et billedelement, klikker og trækker du i det element, du vil flytte.

I eksemplet her kan du fx hive billedelementet hen over elementet over. Du vil så se, at billedet flytter sig ovenover tekstelementet i din nyhed.

## <span id="page-6-0"></span>Udgivet af, skrevet af og kontaktperson

I nyhedens højre side er der en kolonne med fakta-informationer. Her kan det angives, hvem der har udgivet nyheden, skrevet den, og hvem der eventuelt er kontaktperson. Du har allerede udfyldt "Udgivet af". De andre felter er valgfrie. Udfyldes de ikke, vil de ikke blive vist.

Det er fritekstfelter, så du klikker bare med musen og skriver.

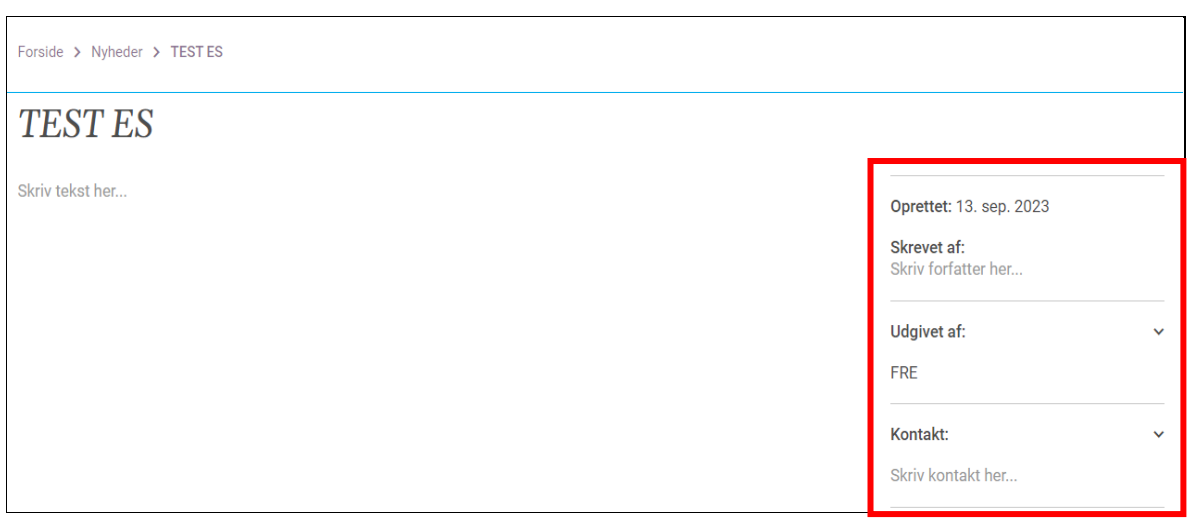

## <span id="page-6-1"></span>Dato for udgivelse af nyheden

 $\overline{1}$ 

Øverst i nyhedens faktakolonne til højre indsættes automatisk datoen for nyhedens oprettelse

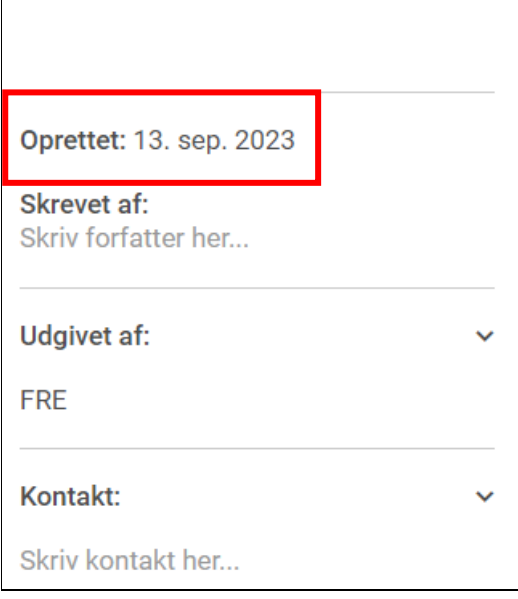

#### <span id="page-7-0"></span>Overskriv udgivelsesdato

For at overskrive udgivelsesdato skal nyheden være publiceret.

Gå til backenden og vælg din nyhed. Find blyanten øverst i højre kolonne. Klik på "oprettet dato" og vælg den ønskede dato. Tryk "Apply" og husk at klikke på "Anvend" nederst.

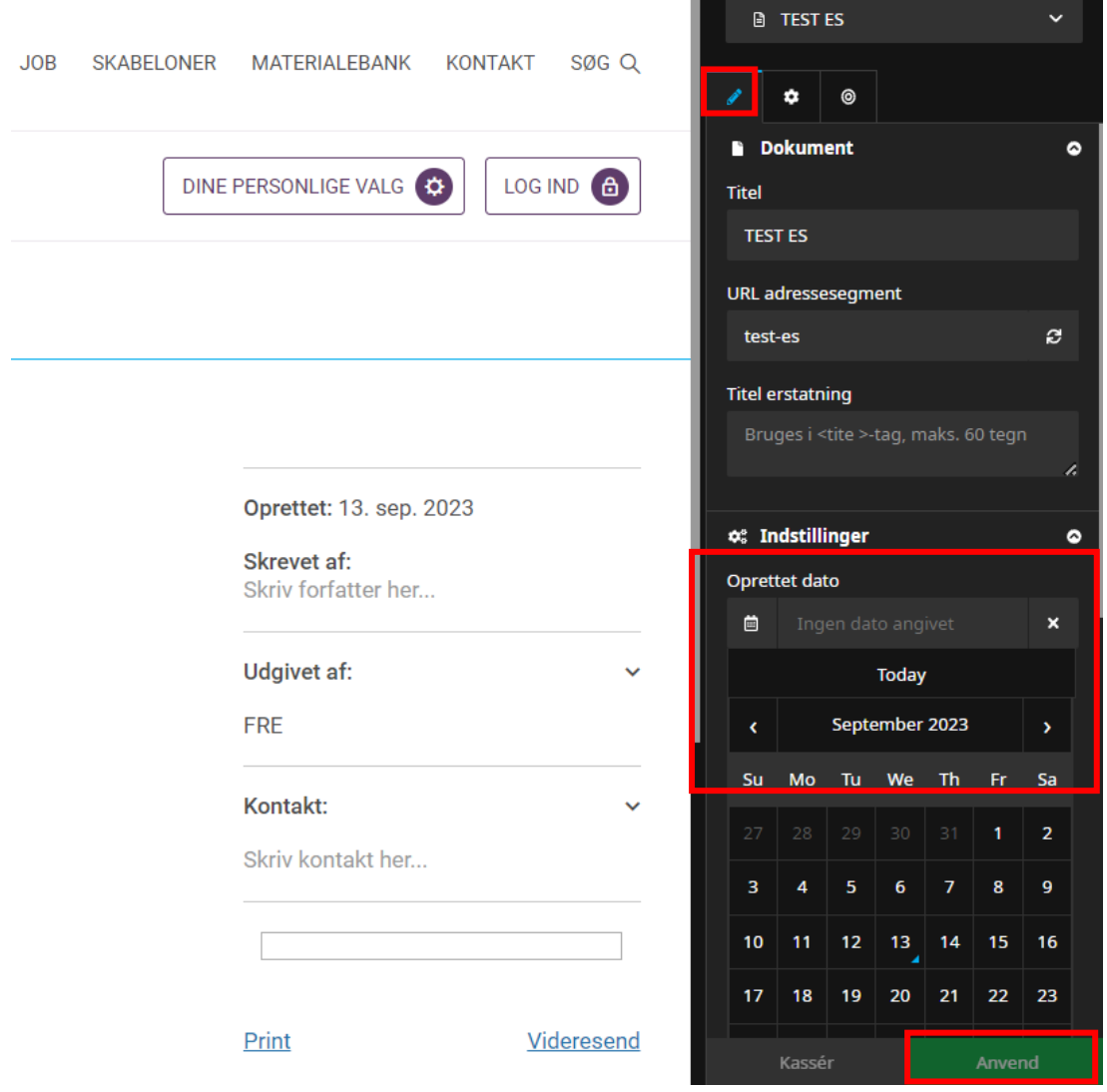

## <span id="page-8-0"></span>Indsæt fil eller link i højre kolonne

I nyhedens højre faktakolonne kan du indsætte et link til fx en tilmeldingsside eller program for et arrangement. Her kan også indsættes fx word og pdf. Vær opmærksom på webtilgængelighed.

Klik på den grå kasse nederst, under "Kontakt".

Klik på + i det sorte panel.

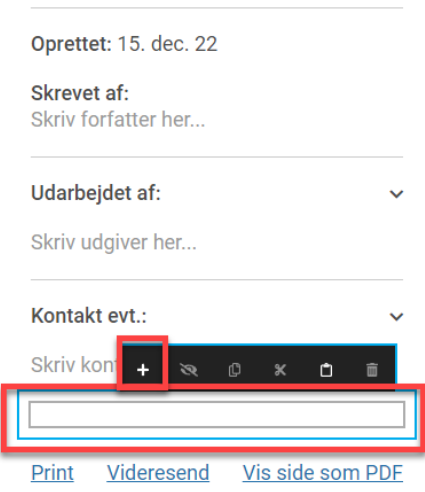

En dialogboks åbner.

Klik herefter på den midterste pil øverst til højre.

Klik på enten "Fil" eller "Link".

Har du en URL, vælger du "Link". Har du en fil til upload, vælger du "Fil".

Du kan godt indsætte både fil og link. Vælg først det ene og opret derefter endnu en ved at klikke på + osv.

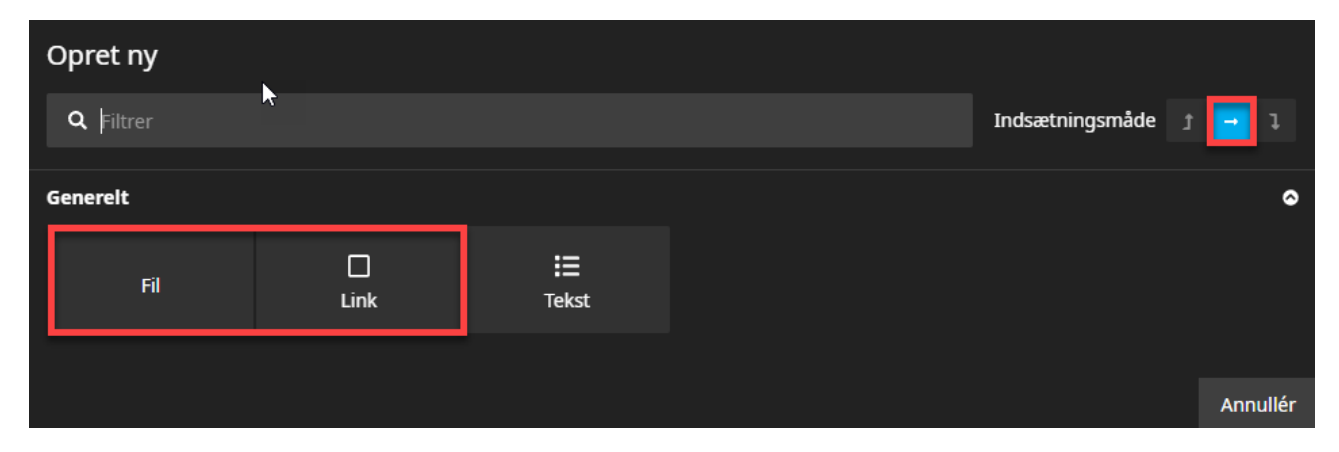

#### <span id="page-9-0"></span>Indsæt fil

Vælger du at indsætte en fil, skal du gå ind i backenden, hvor du i højre side kan uploade et billede eller en anden filtype.

Klik på "Anvend" nederst.

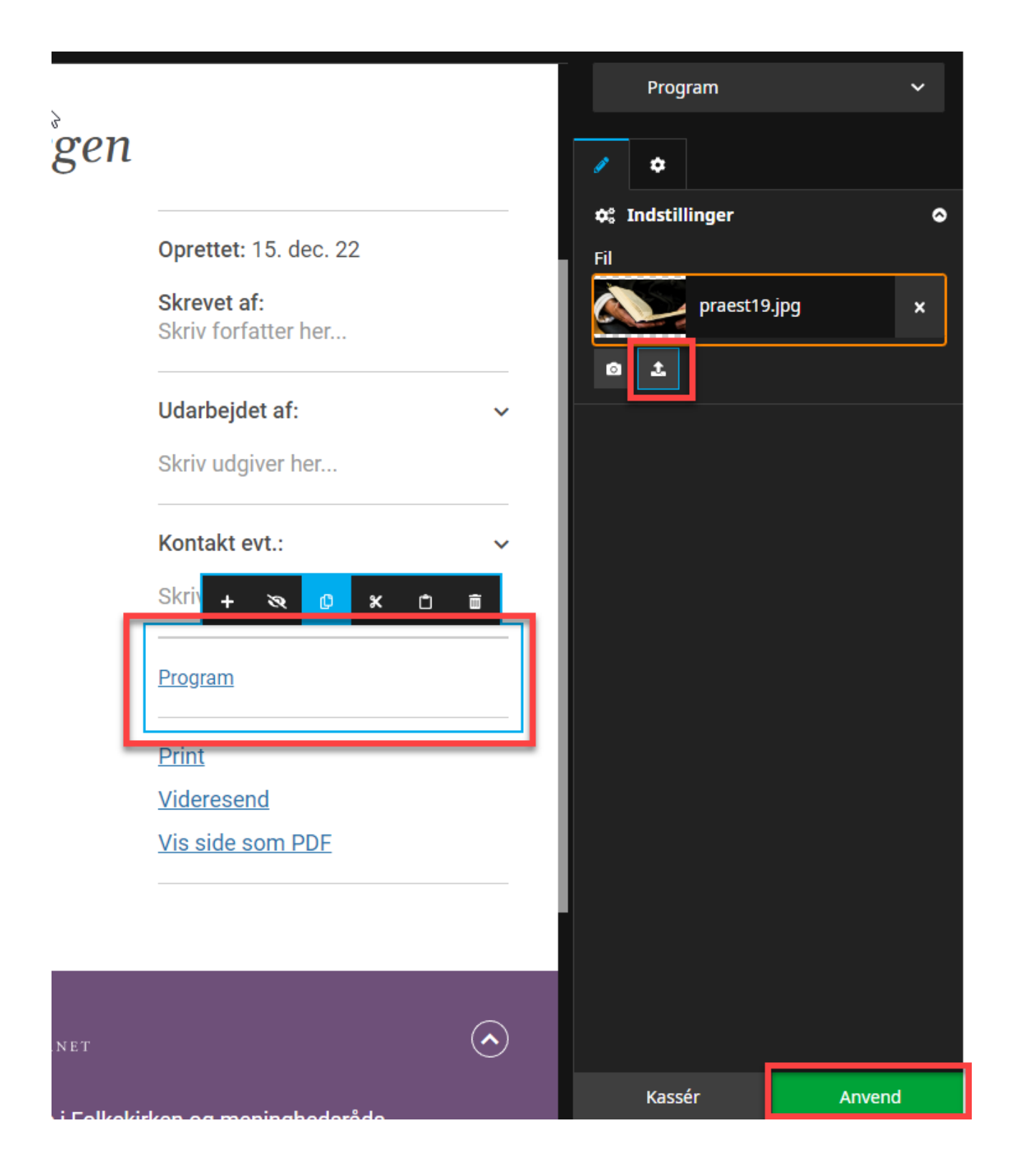

#### <span id="page-10-0"></span>Indsæt link

Indsæt URL til den side, du ønsker at linke til.

Det kan både være en anden side på Intranettet, og det kan være en helt anden side.

Hvis du vil linke til et andet sted på intranettet, kan du skrive navnet på den side/nyhed/vejledning eller andet, som du ønsker at linke til, i linkfeltet vist herunder. Så kommer der muligheder frem, som passer til den tekst, du har skrevet. Vælg den rigtige destination for linket.

Link til interne sider åbner i samme vindue, mens link til eksterne hjemmesider automatisk åbner i et nyt vindue.

Klik på "Opret ny" nederst.

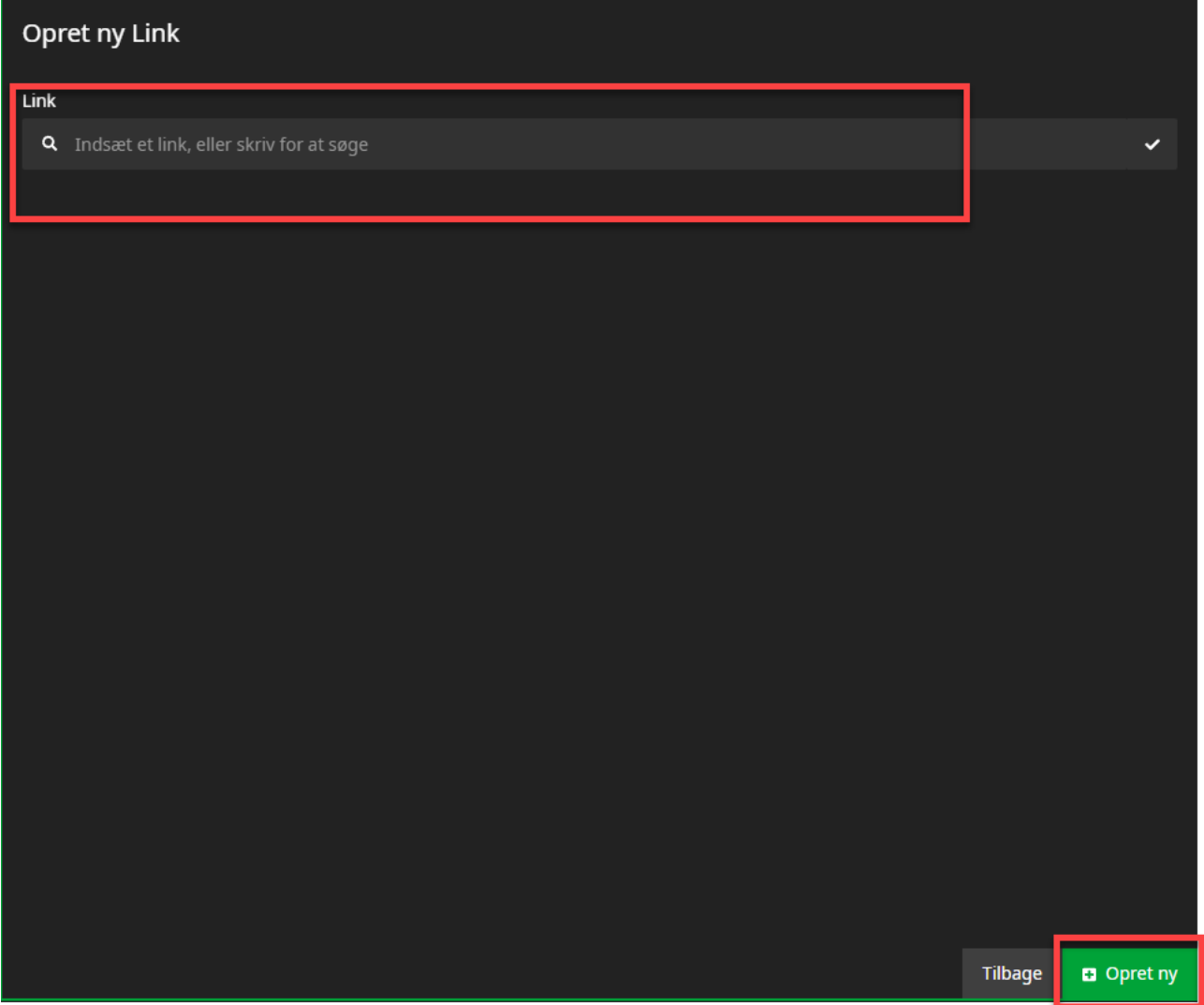

Der vil automatisk stå "Tilmelding" på linket. For at ændre det, klikker du blot i den sorte kasse og skriver noget andet.

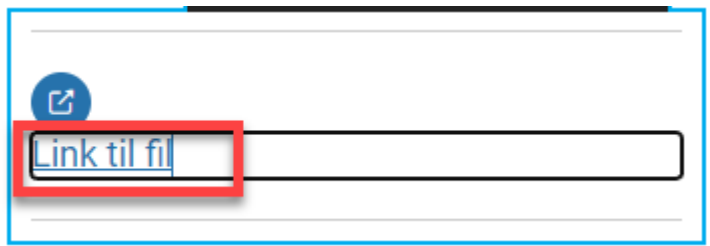

### <span id="page-11-0"></span>Indsæt tekst i højre kolonne

Klik på det link eller den fil, hvorefter du ønsker at indsætte en tekst, så der kommer en blå kasse frem.

Klik så på + i det sorte panel.

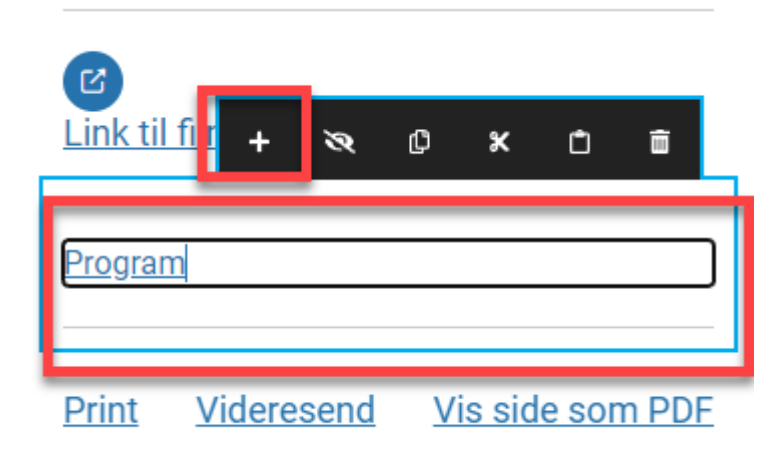

Klik på "Tekst".

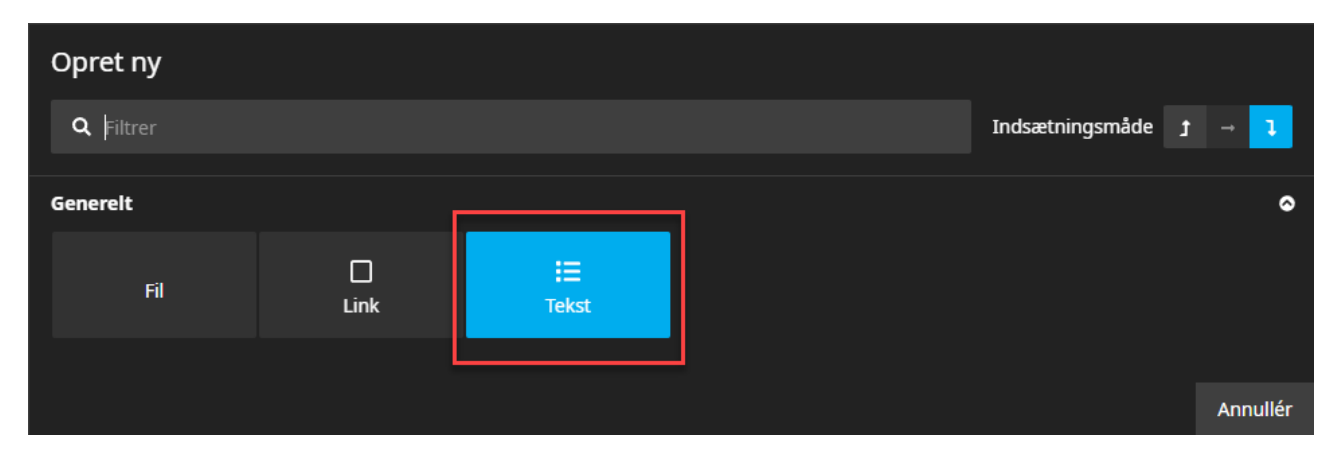

Klik i tekstboksen for at skrive en tekst.

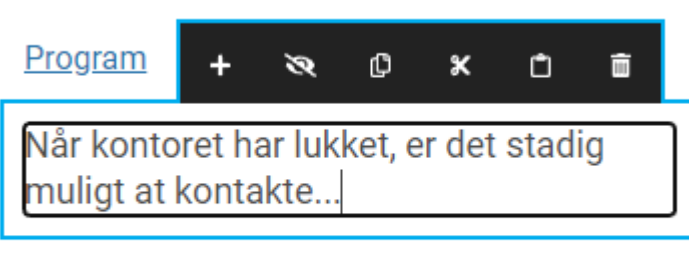

Print Videresend Vis side som PDF

## <span id="page-12-0"></span>Nyhedens brødtekst

Når din nyhed oprettes, er den "født" med et tekstfelt, som du kan skrive i ved at klikke i det i den midterste kolonne.

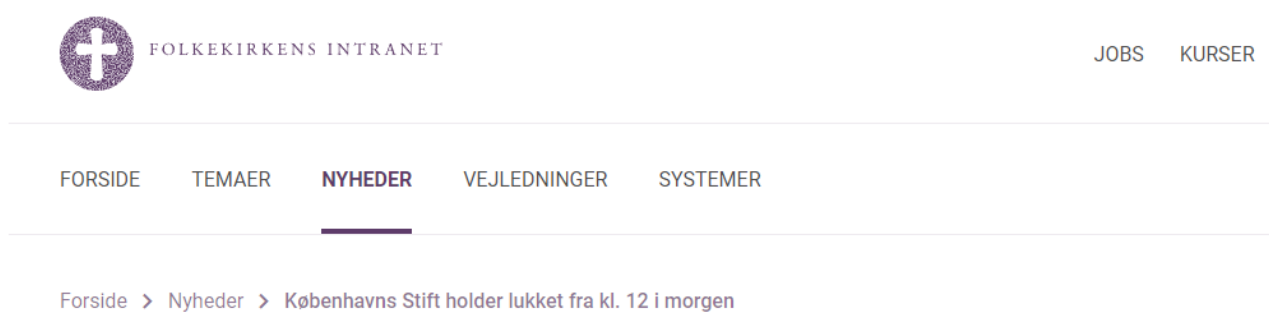

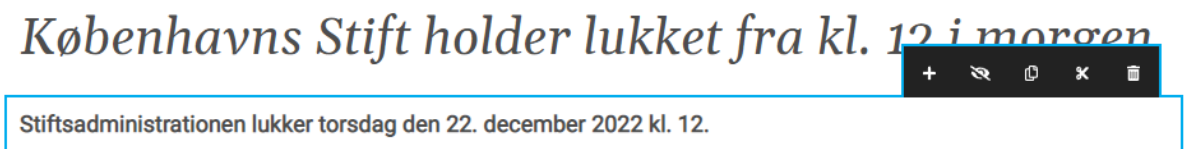

For at indsætte endnu et tekstfelt, klikkes der på + i det sorte panel som vist på billedet herover.

Herefter klikkes der på "Tekst" som vist herunder.

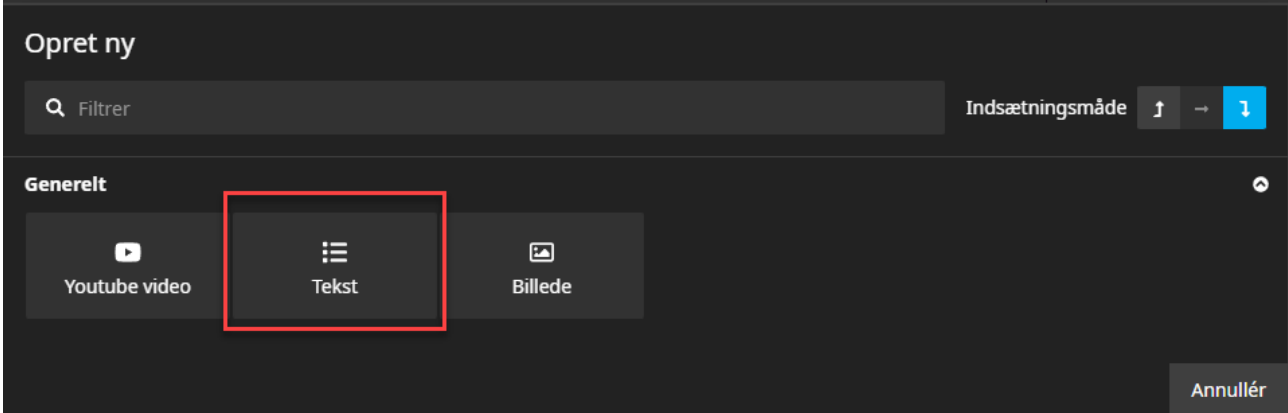

Et nyt tekstfelt indsættes, og du klikker med musen i feltet og begynder at skrive.

# Københavns Stift holder lukket fra kl. 12 i morgen

Stiftsadministrationen lukker torsdag den 22. december 2022 kl. 12.

ø  $\mathbb G$  $\mathbf{x}$  $\widehat{\mathbf{u}}$ 

Skriv tekst her...

#### <span id="page-13-0"></span>Formatering af tekst

Du kan formatere brødtekst (ikke overskrifter).

Klik på det tekstfelt, hvor du ønsker at formatere noget tekst.

Herefter markerer du den tekst, der skal formateres.

Øverst i den sorte bjælke kan du gøre teksten fed, kursiv, indsætte link, ændre teksttypen til fx en overskrift osv.

Husk at overskrifter at skal være i den rigtige rækkefølge ift. webtilgængelighed. Det vil sige, at den øverste overskrift er overskrift 1, overskrifter i nyheden er 2 – og skal du sætte et tekstfelt op i sidebjælken, så brug overskrift 3. Så vil oplæsningsprogrammer læse teksten i den rigtige rækkefølge.

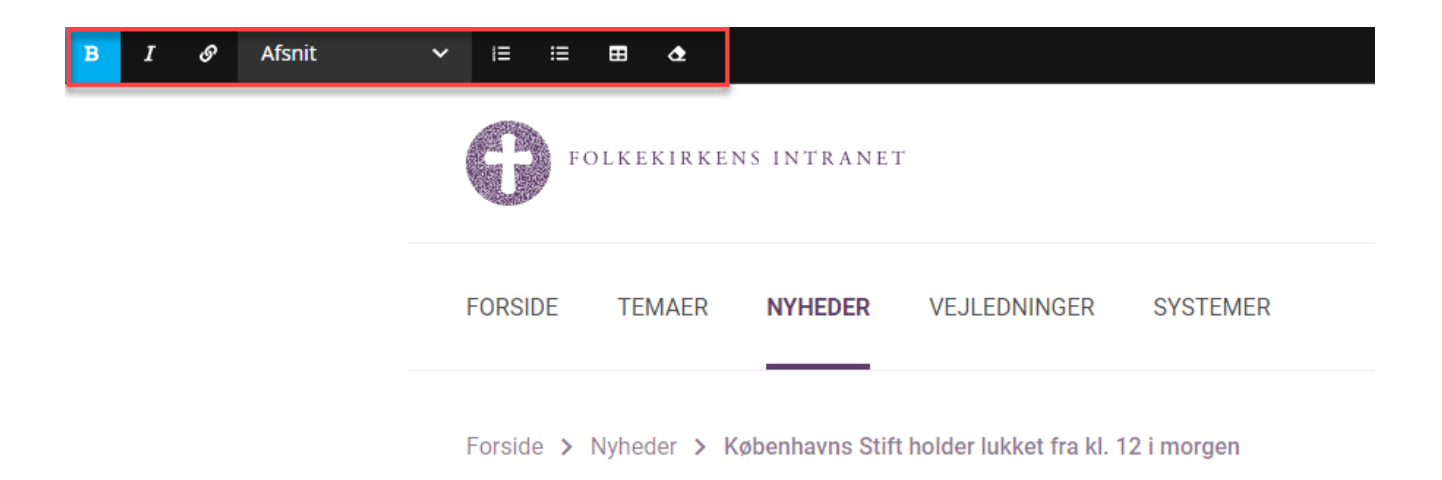

# Københavns Stift holder lukket fra

Stiftsadministrationen lukker torsdag den 22. december 2022 kl. 12.

Vi holder lukket og er således tilbage på kontoret mandag den 2. januar 2023.

#### <span id="page-14-0"></span>Indsæt link til side eller fil

Du kan vælge at indsætte et link i teksten. Marker din tekst og klik på linkikonet. Nu kan du søge på enten en side eller en fil, som du har lagt i mediearkivet. Du kan også indsætte et link til en side udenfor intranettet.

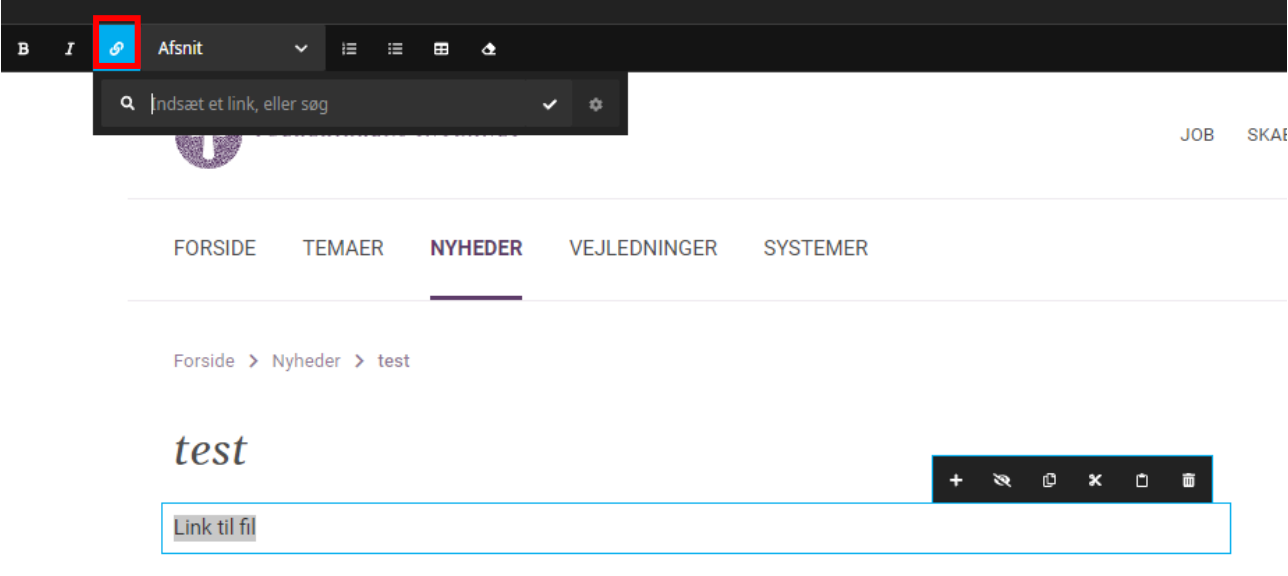

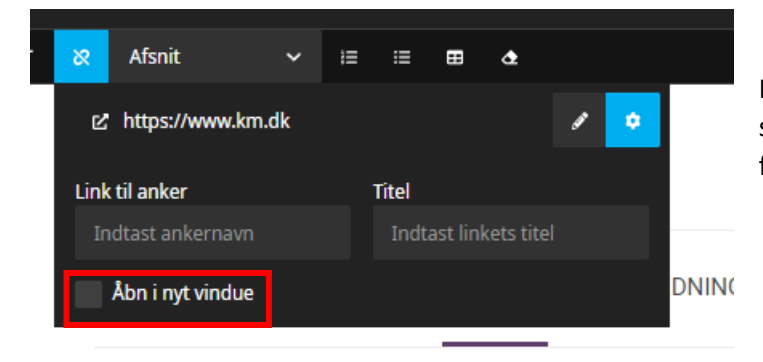

Hvis du linker til en side uden for intranettet, så klik på det lille tandhjul til højre og lav et flueben i boksen "åbn i nyt vindue".

#### <span id="page-14-1"></span>Indsæt billede eller video

Klik i det felt, hvor du ønsker at indsætte et billede eller en video.

Klik så på + i det sorte panel.

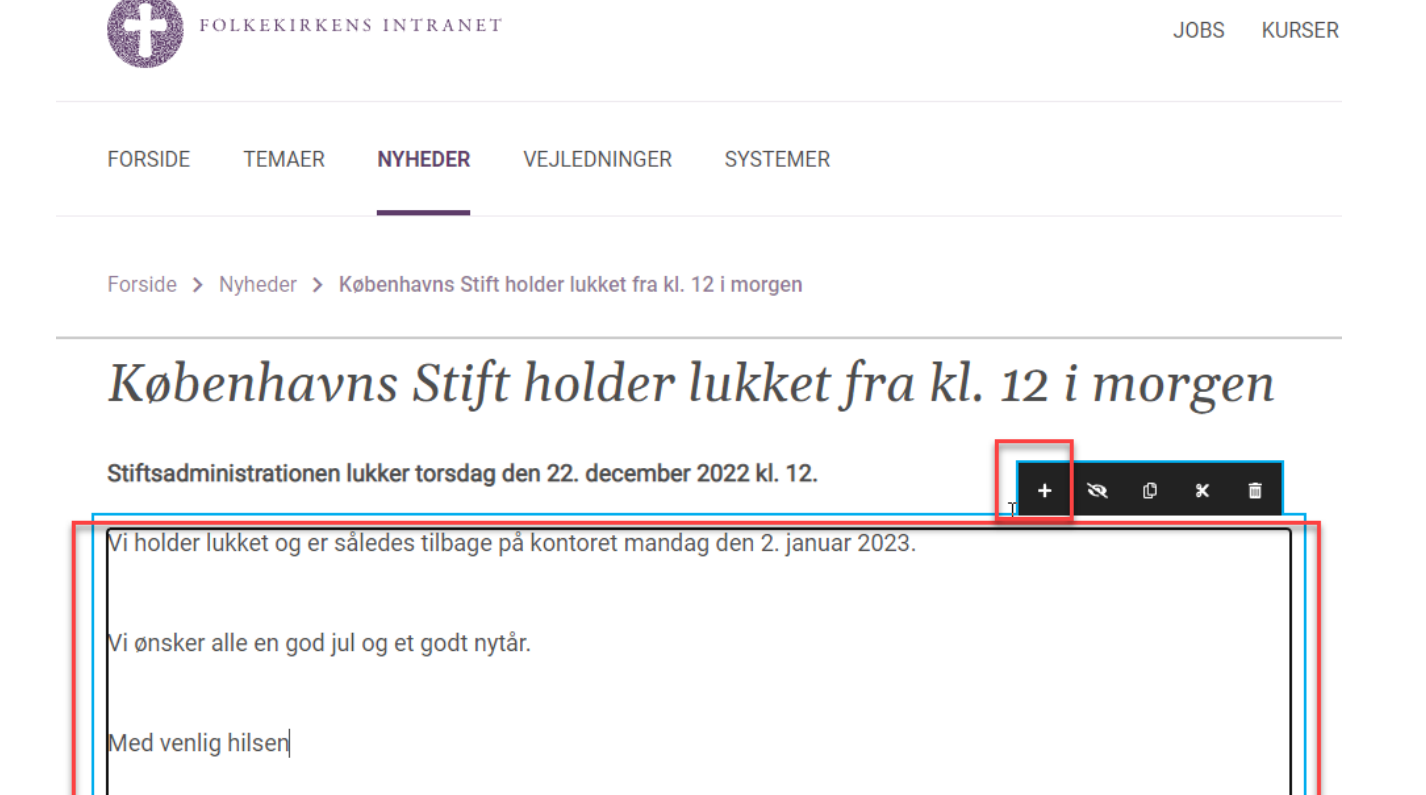

Københavns Stift

Klik på enten "Vimeo video", "Youtube video" eller "Billede".

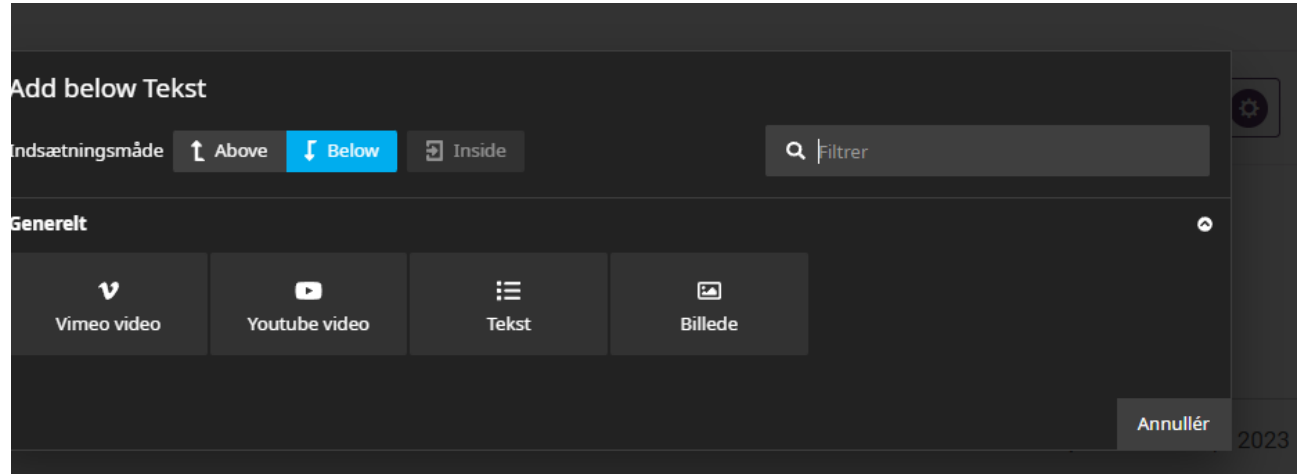

#### <span id="page-16-0"></span>Billede

Når du har valgt billede, indsættes et billedfelt på siden.

Herefter klikker du dig inden i backenden, hvor du i højre kolonne skal klikke på den lille upload-knap. Her kan du vælge et billede fra din pc.

Herefter klikker du på "Anvend" nederst.

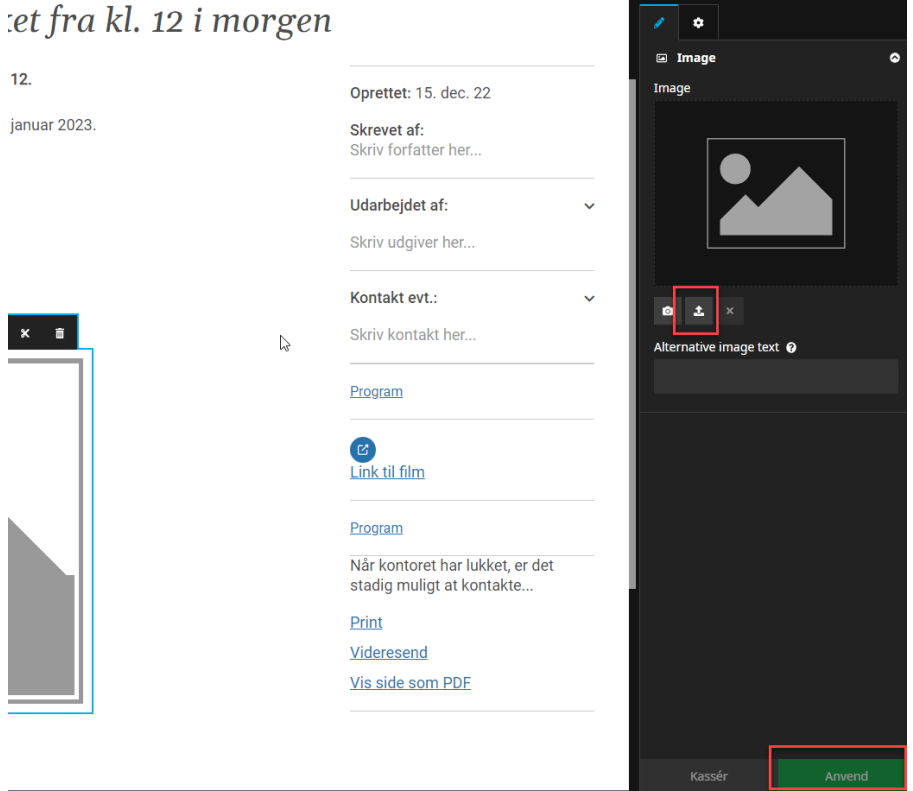

#### <span id="page-16-1"></span>Beskær og tilpas billede

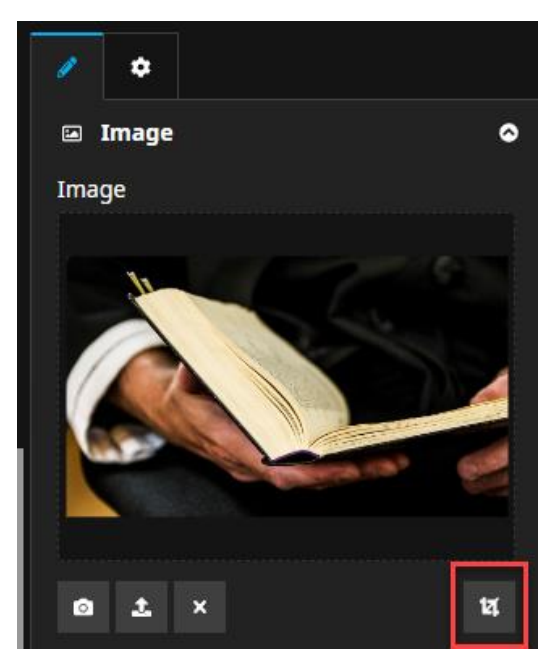

For at tilpasse billedet til siden, kan du klikke på den lille knap "Beskær" under billedet for at tilpasse.

Vælg herefter det billedformat, du ønsker.

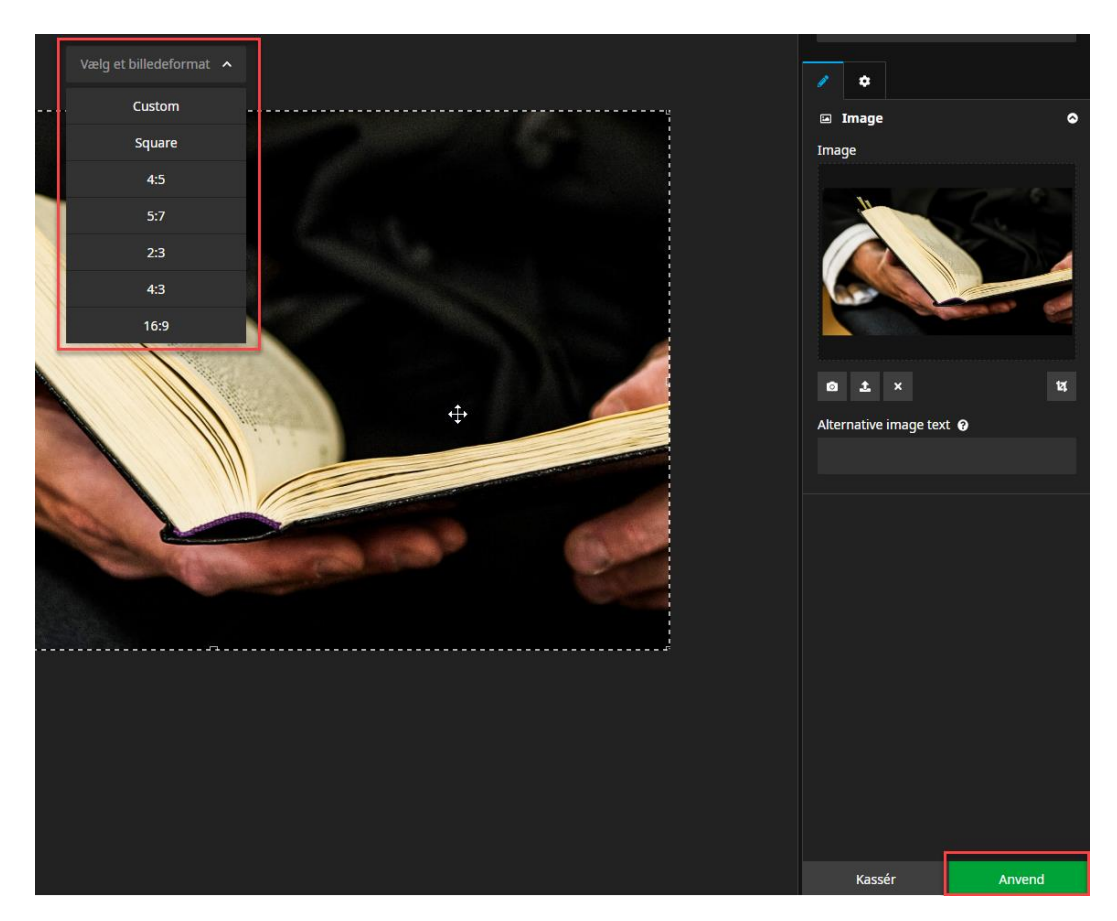

Når du har valgt format, viser en kasse med stiplet linje sig, som viser den del af billedet, der vil blive bevaret som det beskårede billede.

Med musen kan du hive i kassen.

Klik på "Anvend" nederst til højre, når du er færdig.

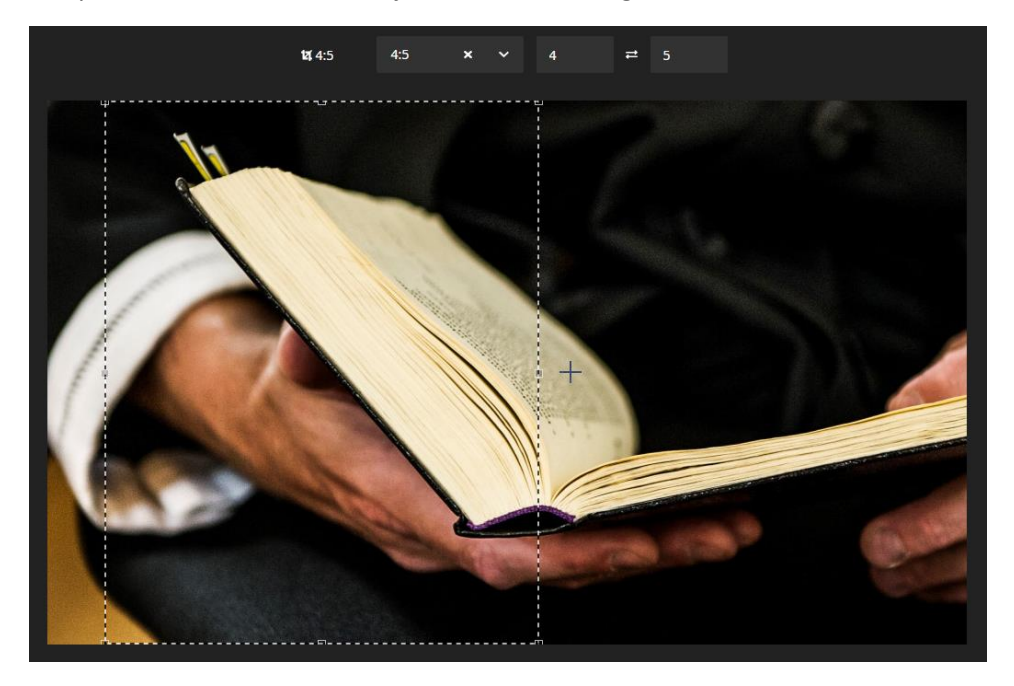

#### <span id="page-18-0"></span>Video

Lige nu har du mulighed for at indsætte video fra Youtube og Vimeo.

For at indsætte en video, skal du bruge videoens ID.

Find den video, som du vil indsætte, på enten Youtube eller Vimeo.

Klik på "Del". På Youtube er det knappen lige under videoen.

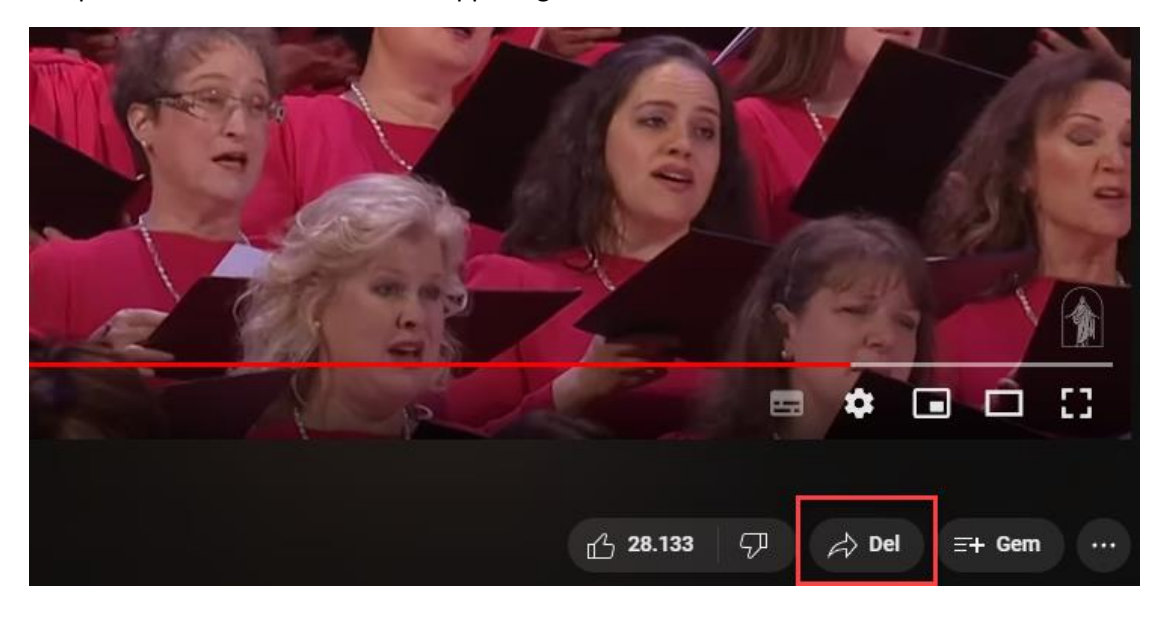

På Vimeo er det den lille papirflyver (Share):

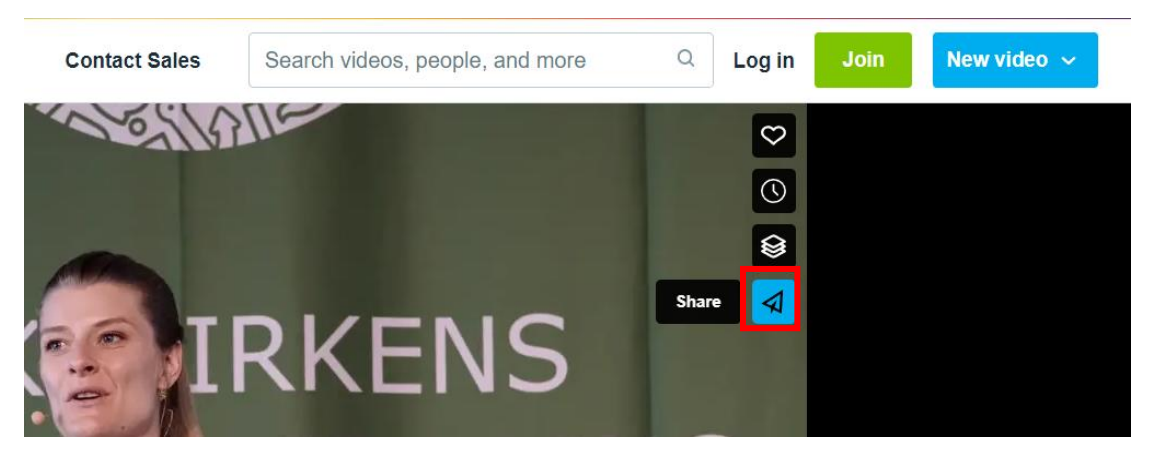

Herefter skal du kopiere de tal og bogstaver, der står efter den skrå streg i adressen som vist herunder. På Vimeo skal du gøre det samme.

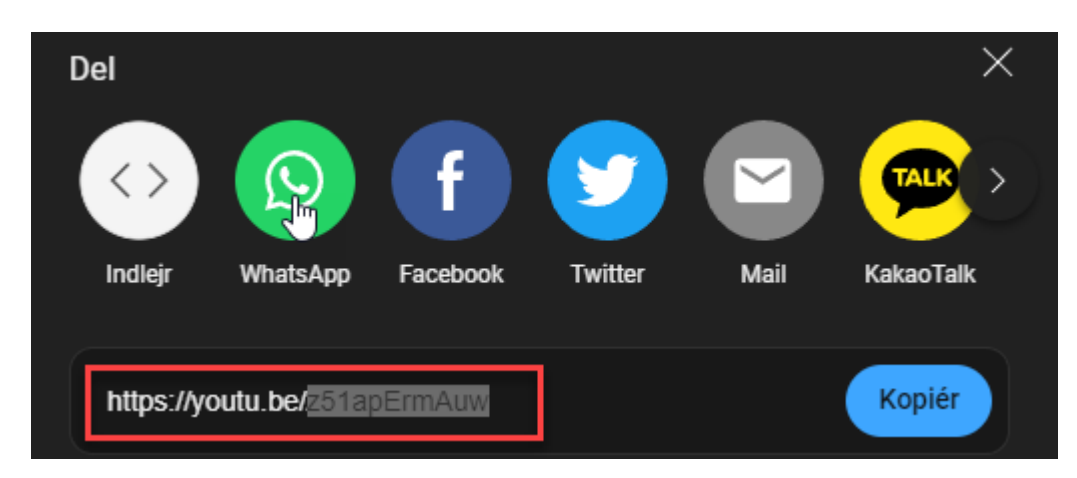

Vælg nu det indholdselement, som du ønsker at oprette – enten Youtube boks eller Vimeo boks.

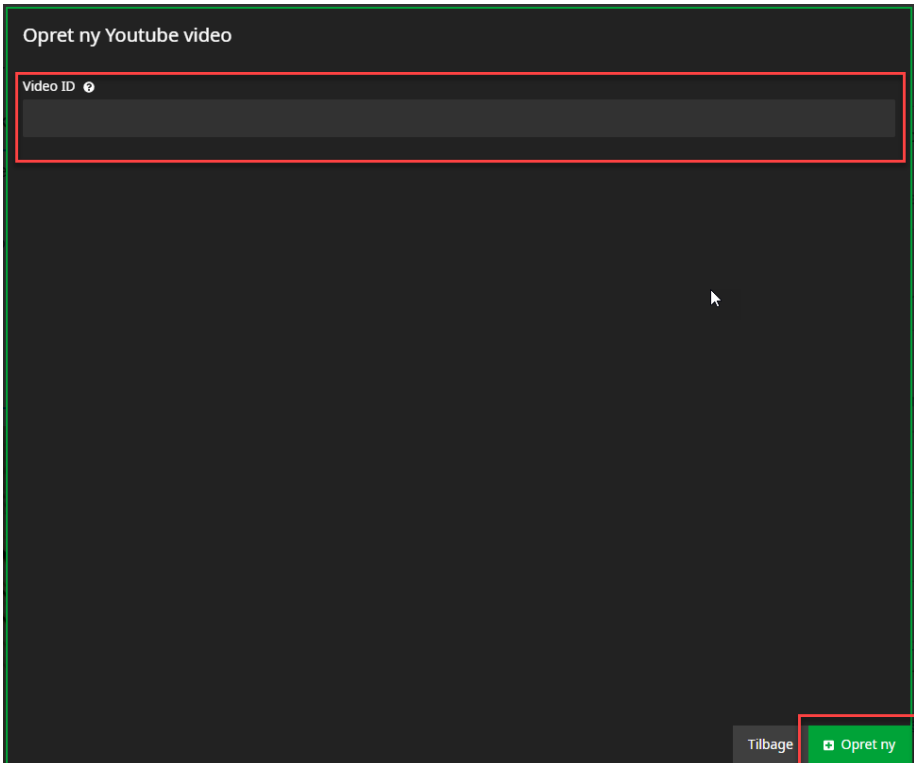

Indsæt ID'et som vist herunder og klik på "Opret ny" i bunden.

## <span id="page-20-0"></span>Skjul nyhed fra intranettet

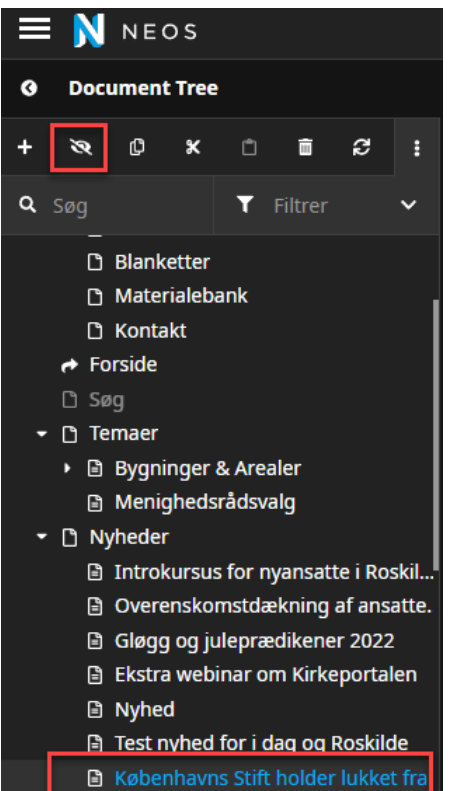

I backenden i den venstre kolonne kan du klikke på din nyhed, så den bliver blå, hvorefter du kan klikke på det overstregede øje.

Hermed skjules nyheden fra intranettet, så den kun vises i backenden.

#### <span id="page-21-0"></span>Tidsindstillet skjul af nyheder

Det er muligt at sætte datoer på den enkelte nyhed for, hvornår den skal hhv. vises og skjules.

Indsæt datoer og klik på "Anvend" nederst.

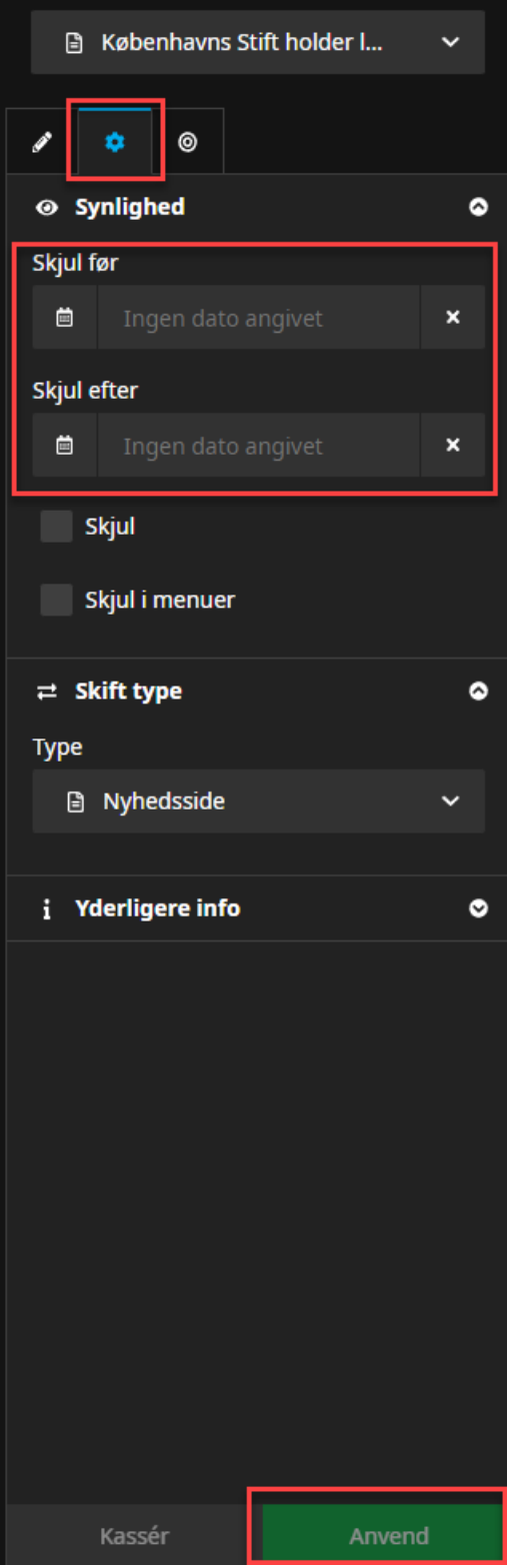

# <span id="page-22-0"></span>Få nyheden på forsiden og i nyhedsmailen

For at få din nyhed på forsiden og med i den ugentlige nyhedsmail skal du sætte to vigtige flueben.

Stil dig på nyhedens titel i venstre kolonne.

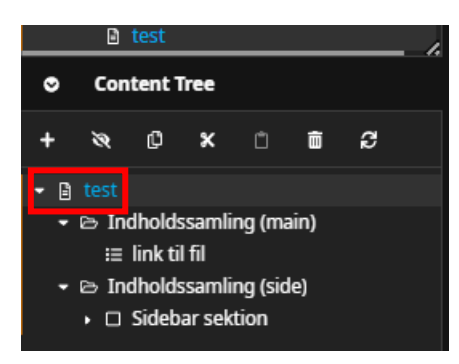

Sæt herefter flueben i boksene i højre kolonne og klik på "Anvend"

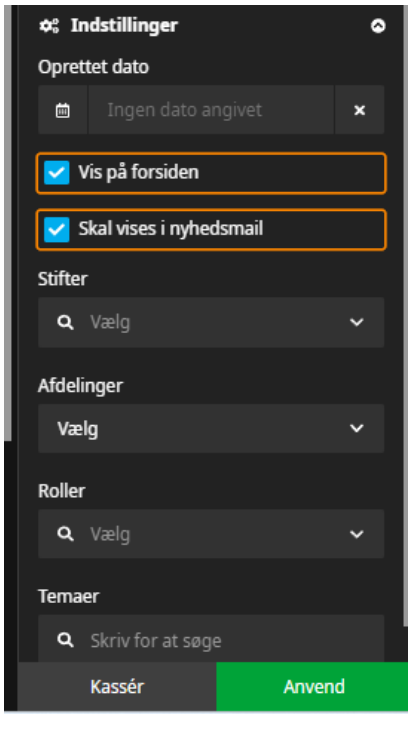

Din nyhed er nu færdig – og du skal klikke på Publicer ændringer, hvis du ikke allerede har gjort det undervejs ©

### Spørgsmål?

Hvis du løber ind i problemer undervejs, så send en mail til [fin@km.dk.](mailto:fin@km.dk) Så besværer Folkekirkens Redaktionelle Enhed (FRE) din mail hurtigst muligt.